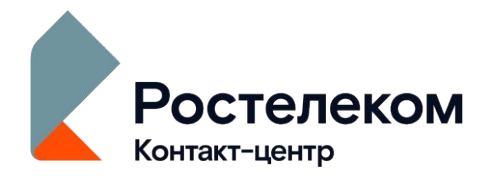

## **НАСТРОЙКА** УДАЛЕННОГО ДОСТУПА (Проект ЕПГУ)

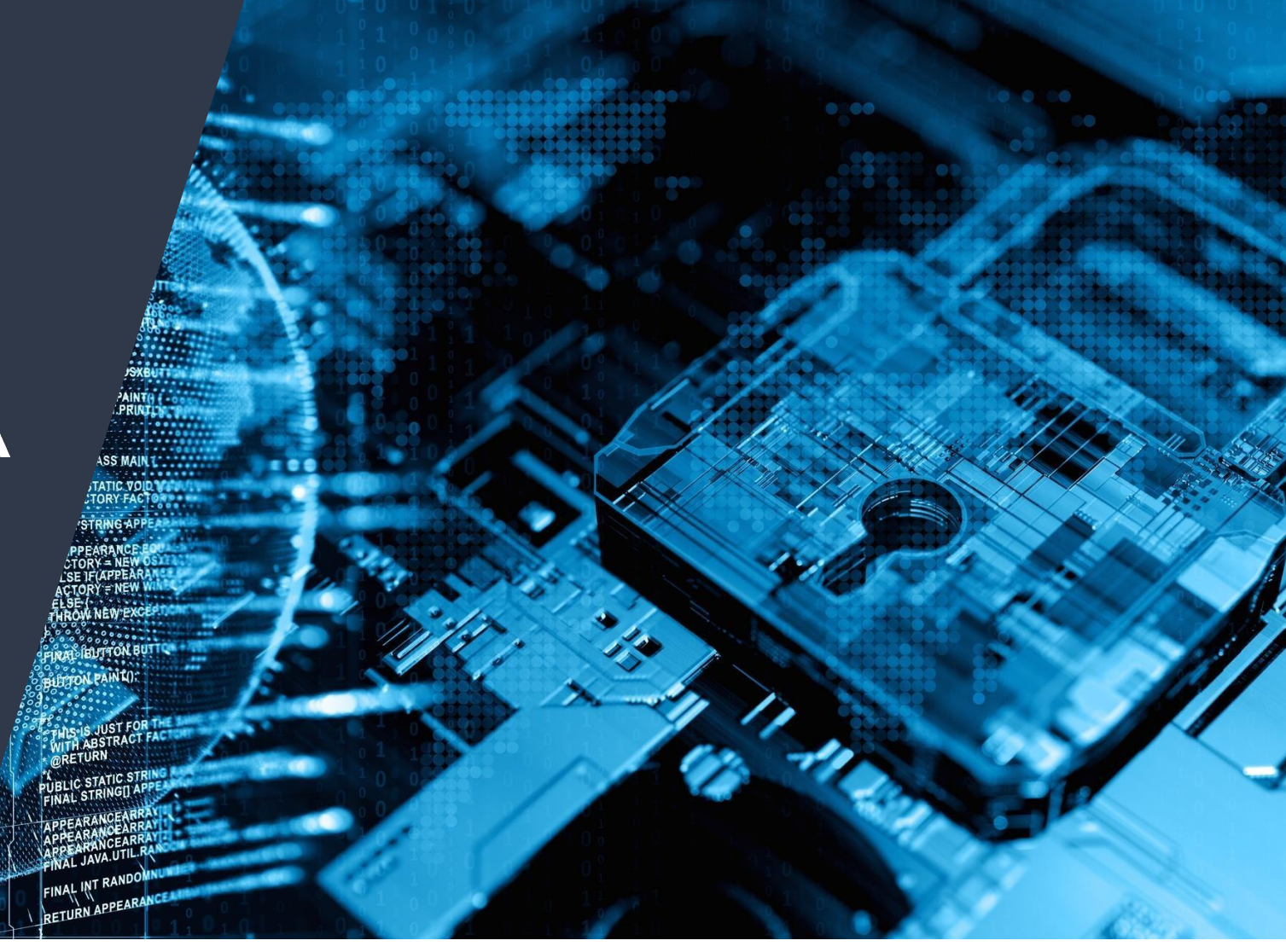

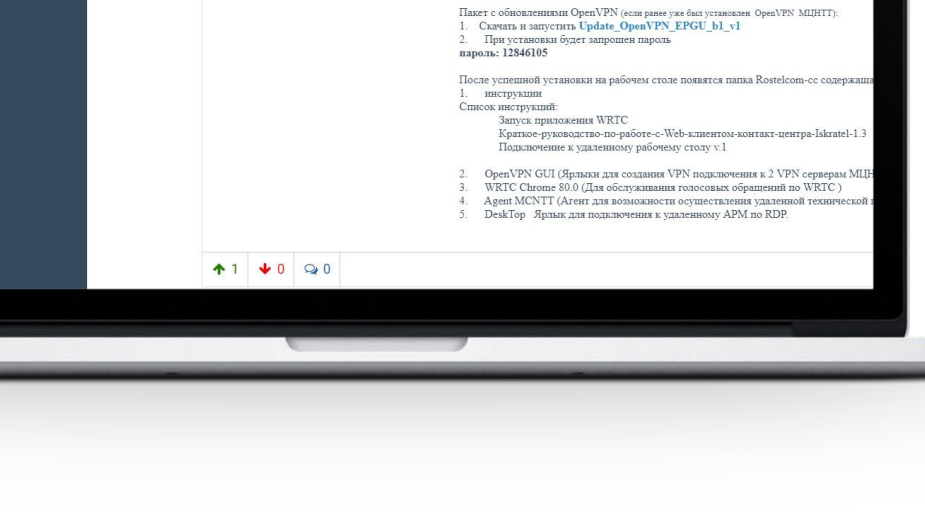

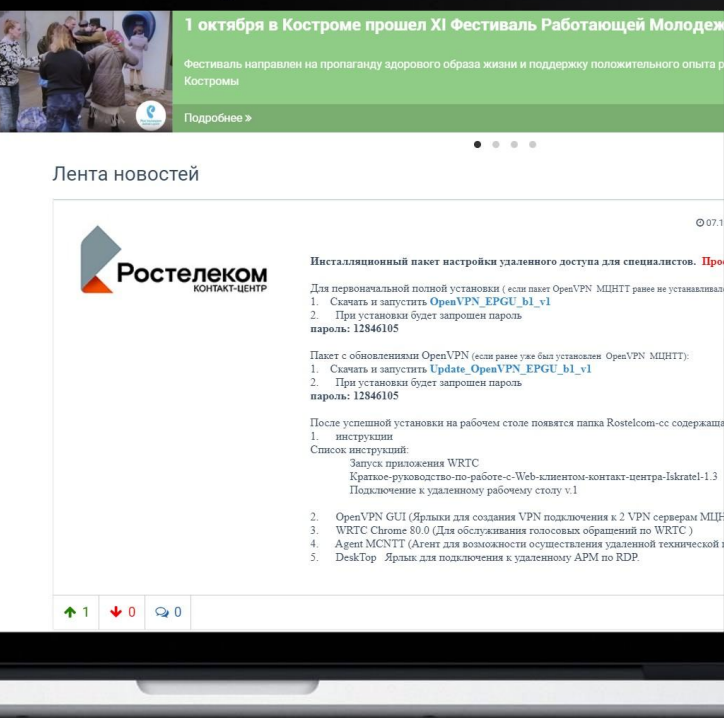

POCTEJEKOM

П Организация • Новости

 $\sum$  Опросы  $\frac{1}{2}$  3APIULATA

Профиль

**60** Обратная связь **U** Выйти

**(1)** Мониторинг: Оператор

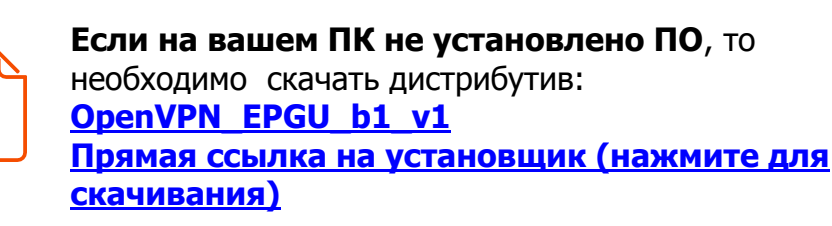

**УСТАНОВКА OPENVPN**

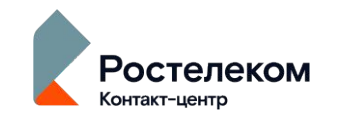

rostelecom-cc.ru

 $Q 07.1$ 

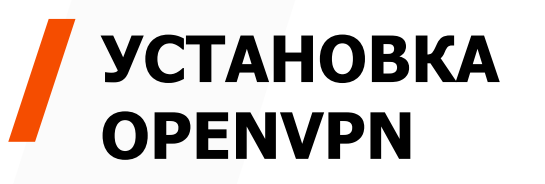

## Запускаем скаченный дистрибутив (**OpenVPN\_EPGU\_b1v1**) и вводим пароль: **12846105**

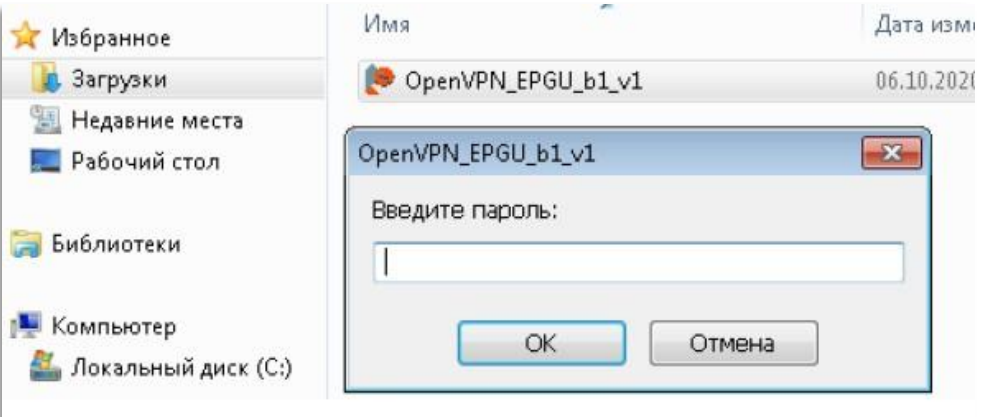

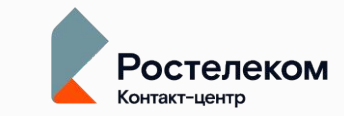

**После установки на рабочем столе появится папка Rostelecom-cc, которая содержит:** Набор инструкций для работы с ПО) **MCNTT\_EPGU\_VPN\_SRV1 МǾ НТТ Инструкции** ( (Для создания VPN подключения к серверу 1) **MCNTT\_EPGU\_VPN\_SRV2** (Для создания VPN подключения к серверу 2) O **WRTC Chrome 80.0** (Для обслуживания голосовых обращений по WRTC) **DeskTop** ( Для подключения к удаленному рабочему столу)

# ПОДКЛЮЧЕНИЕ К СЕТИ **MUHTT**

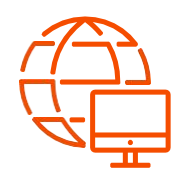

Для того чтобы подключиться к сети МЦНТТ необходимо для начала установить vpn соединение, дважды щелкаем на значок **MCNTT\_EPGU\_VPN\_SRV1 или MCNTT\_EPGU\_VPN\_SRV2, который** расположены в папке Rostelecom-сс, после чего введите логин/пароль и нажмите ОК Логин и пароль будут предоставлены

ведущим специалистом/системным

<del>администратором.</del><br>В случае неработоспособности MCNTT\_EPGU\_VPN\_SRV1 используйте MCNTT\_EPGU\_VPN\_SRV2 и наоборот

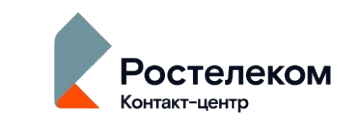

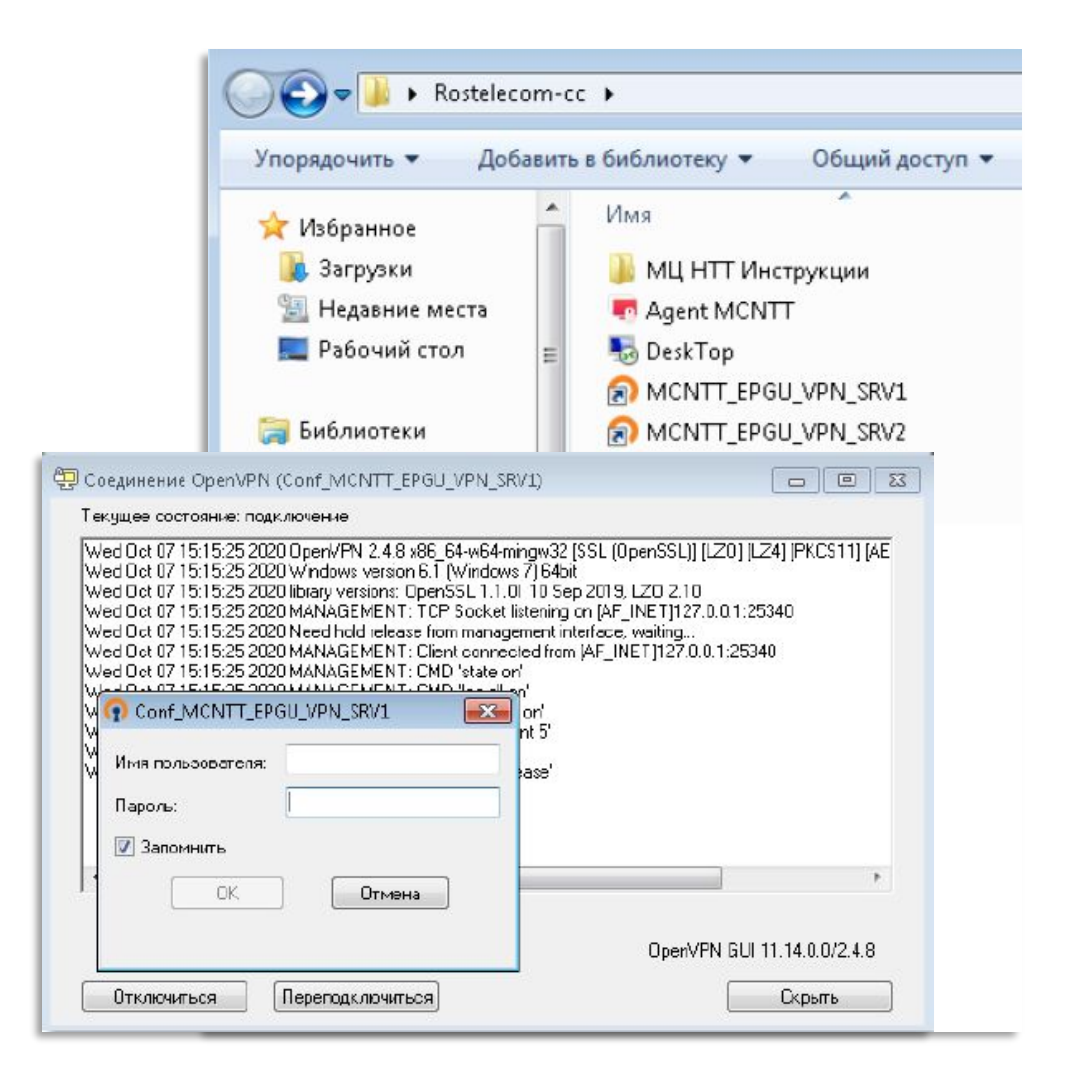

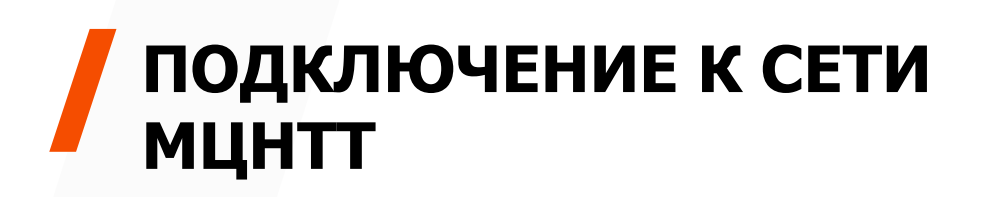

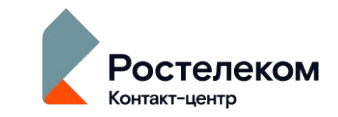

Если соединение установлено успешно иконка изменит свой цвет на зеленый

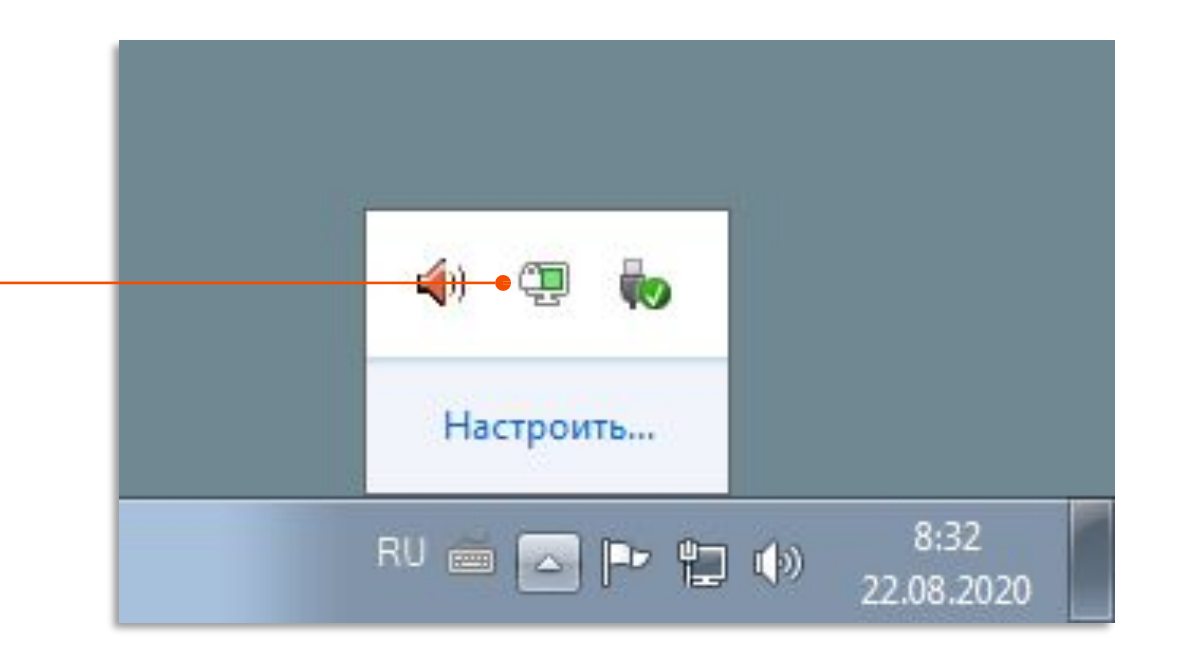

# **ПОДКЛЮǿЕНИЕ К УДАЛЕННОМУ РАБОЧЕМУ СТОЛУ**

Для того чтобы подключиться к удаленному рабочему столу, необходимо **два раза щелкнуть на значок DeskTop**, расположенный в **Rostelecom-cc**

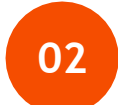

**01**

**<sup>02</sup>** После чего в поле Компьютер **указать IP адрес АРМ(будет предоставлен ведущим специалистом/системным администратором)**, к которому необходимо подключиться и **нажать кнопку Подключить**

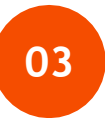

### **Нажать подключиться**

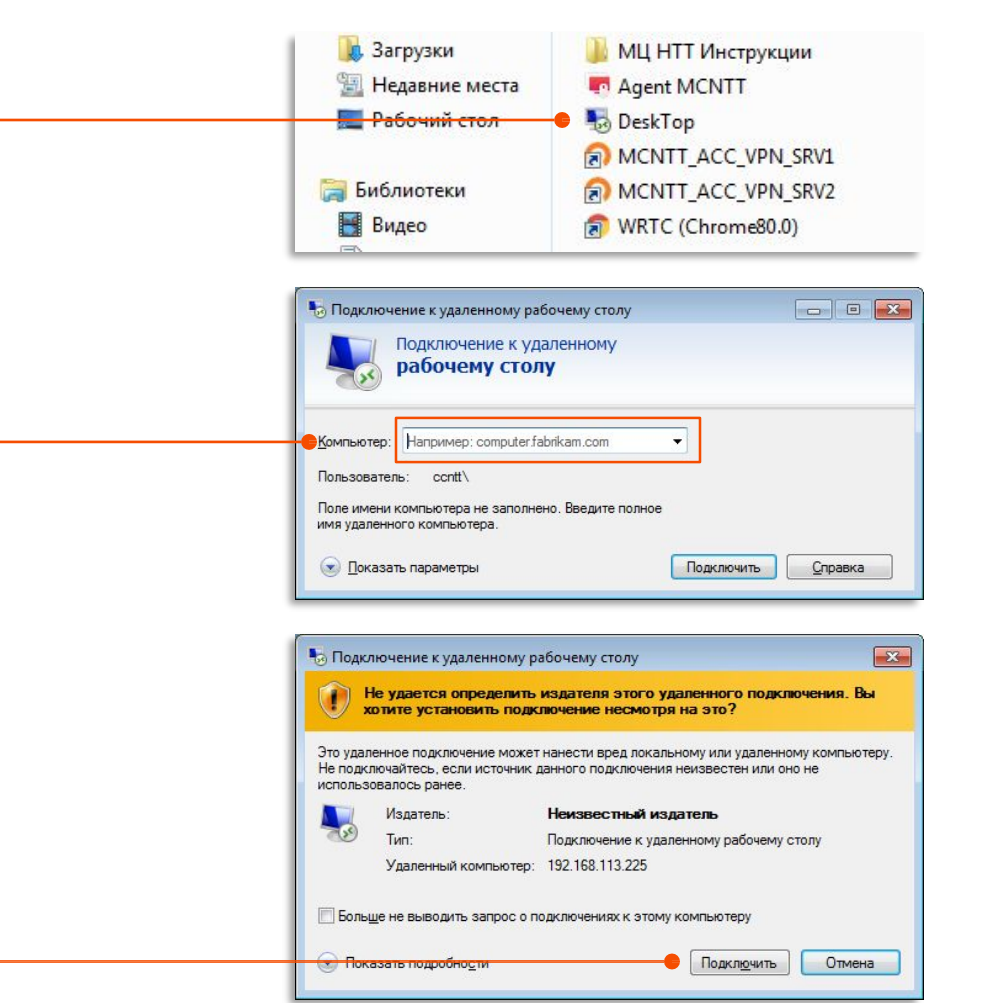

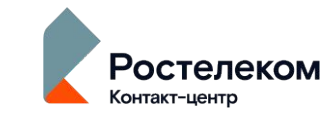

# ПОДКЛЮЧЕНИЕ К УДАЛЕННОМУ РАБОЧЕМУ СТОЛУ

04

### Ввести логин и пароль

от вашей рабочей учетной записи Windows(Будет предоставлена ВС/сисадмином)

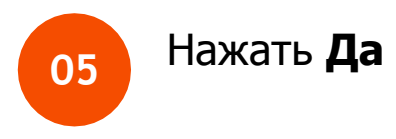

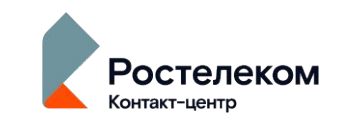

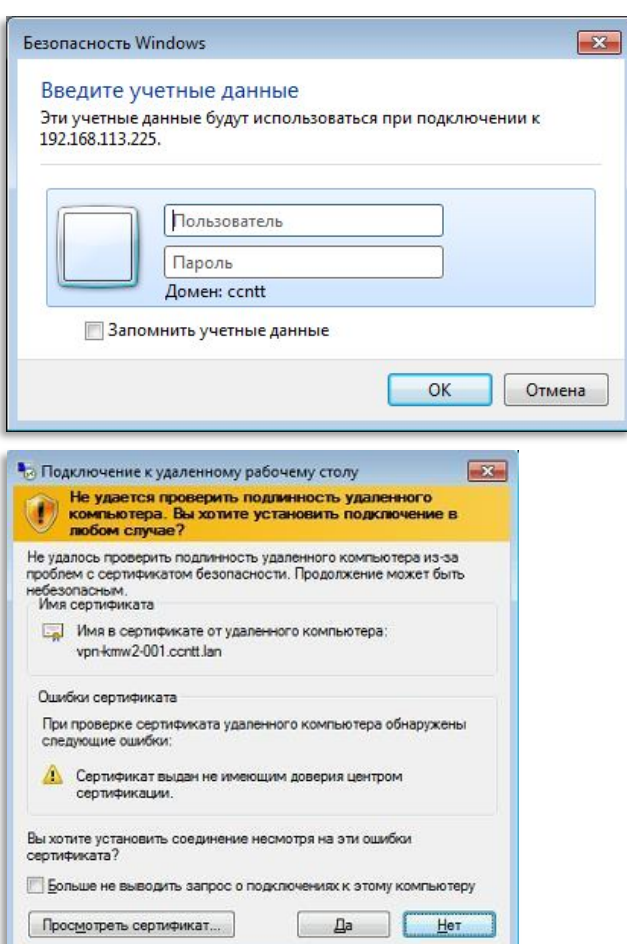

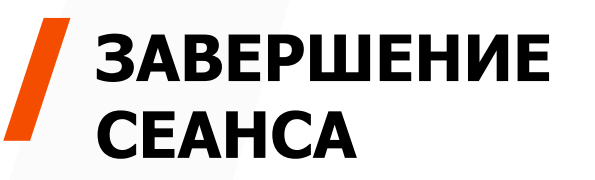

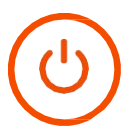

## Чтобы выйти из учетной записи

на удаленном рабочем столе нажмите:

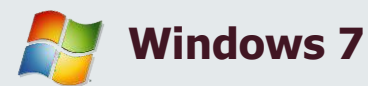

### Пуск -> Завершение

### сеанса

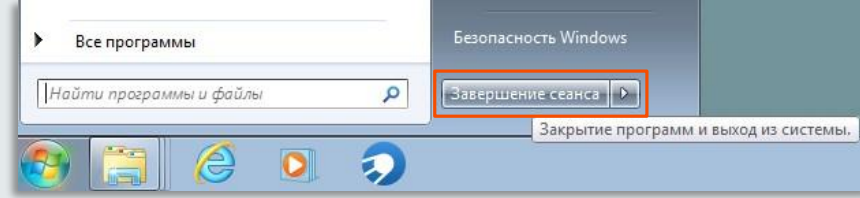

**Windows 10** 

### Пуск -> иконка человечка ->

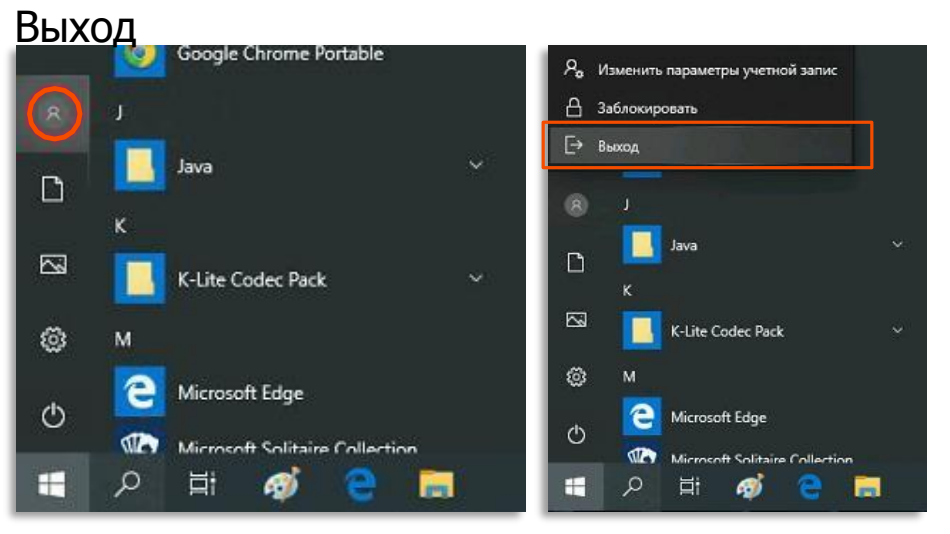

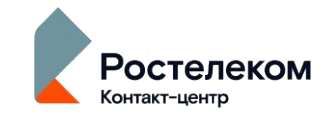

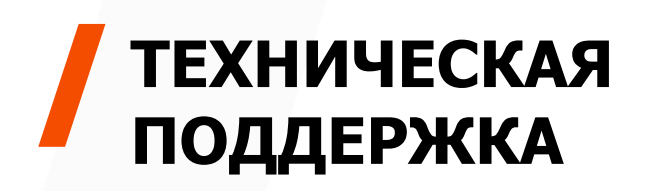

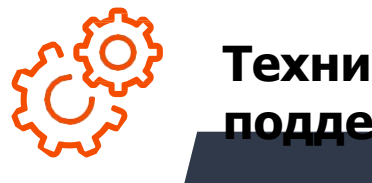

**Техническая поддержка**

### **8 (499) 550 11**

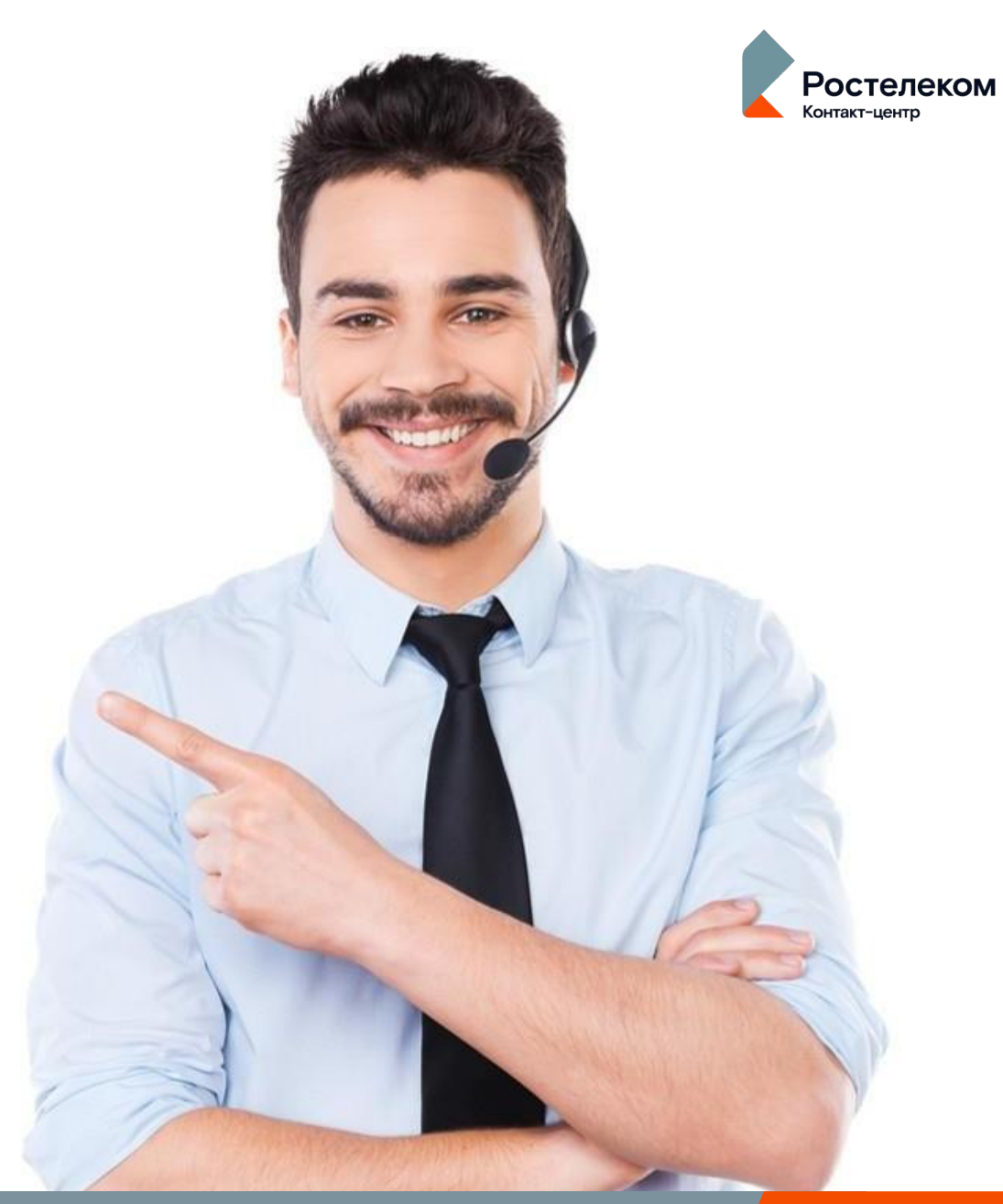